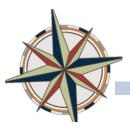

In order to run reports for a group of employees, you must have access to the Manager Dashboard. If you are not already a manager, contact you LMS administrator to get the appropriate access. Contact Learning and Organization Development by sending an e-mail message to hr-lodregistration@duke.edu.

## Log Into the Manager's Dashboard

1. Log into the LMS, in upper right **Go To** field, select **Manager Dashboard**.

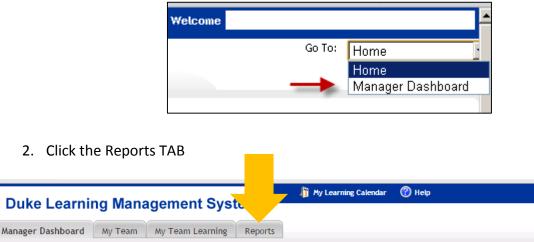

| Team Registrations (What they need to complete)  | - ×          |
|--------------------------------------------------|--------------|
| No items found.                                  |              |
|                                                  | Add Learning |
| Manager Welcome                                  | - ×          |
| How to use: Manager Dashboard Instructions       |              |
| Video- Run Reports in Manager Dashboard (3 mins) |              |

3. Select Search to display the list of Reports that are available to you.

There are two types of reports:

- 1. Managed Pre-defined reports
- 2. Ad-hoc A report where you select from options to create the report that you need. These are delivered in PDF or CSV format.

You can execute a report and export it to Excel. You can email a report to

someone else. You can also set up a subscription where you receive reports sent to you via e-mail on a regular basis.

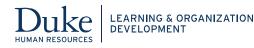

## **Searching for Reports**

- 1. In the **Reports** tab, click the **Reports** link on the left-hand sidebar.
- 2. Enter the required search criteria and click the **Search** button.
- 3. You can search by the category. L&OD has created the "Popular" category to provide quick access to commonly used reports.
- 4. To see all available reports, leave all fields blank and click the **Search** button.

## **Executing a Report**

- 1. Place the cursor over the **Actions** link corresponding to the report. The Actions popover appears.
- 2. Click the **Execute** link. If you have not specified any report parameters during report creation, then the generated report appears in a report viewer.
- 3. Some reports require you to enter criteria for creating the report called report parameters. The parameters that you must provide vary by report. If the report requires you to provide report parameters during run time, then the Report Parameters page for the report appears. Enter or select the required parameters. On some reports you select the picker icon to search for a specific course or user. On some others you can use the Contains parameter to generate a report for all courses with a similar name (e.g. %wave 4%)

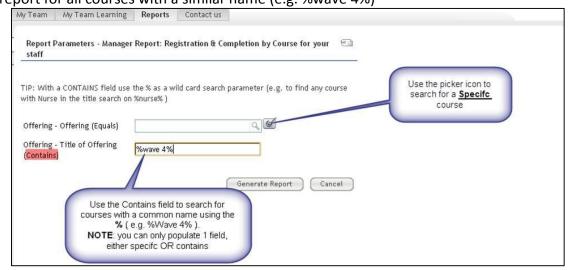

4. Click the **Generate Report** button. The report details are provided in various tabs available in the report viewer. The report viewer contains the Print, Export, and Email links that allow you to print, export, and email individual tabs of the report.

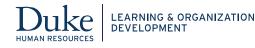

## Which Reports Provide Which Information?

| Question                                                                              | Name of the<br>Report to Use                                                           | Information to<br>Enter                                                                                                    | Information Returned                                                                                                    |
|---------------------------------------------------------------------------------------|----------------------------------------------------------------------------------------|----------------------------------------------------------------------------------------------------|----------------------------------------------------------------------------------------------------|
| What training has a specific employee completed?                                      | Completed<br>Courses by<br>Learner                                                     | The employee's<br>UserID; however,<br>you can<br>use the<br>picker tool to<br>open a new window<br>and search for it.            | This pdf report may take a<br>few minutes to generate.<br>It lists the course title,<br>status, start date,<br>completion date, score, and<br>grade.                                                                                                    |
| Who on my team has<br>registered for and<br>completed a certain<br>course?            | Manager<br>Report:<br>Registration &<br>Completion by<br>Course for Your<br>Staff      | Either use the picker<br>tool to select the<br>course name, or<br>indicate words that<br>are included within<br>the course name. | List of enrolled and<br>completed. Date for<br>completed. If there is no<br>date in the Completed Date<br>column, the learner hasn't<br>completed it yet. If the<br>learner is not listed on the<br>report, the learner hasn't<br>registered for the course. |
| Who in a certain org<br>unit has registered for<br>and completed a certain<br>course? | Manager<br>Report:<br>Registration &<br>Completion by<br>Course for an<br>ORGANIZATION | Either use the picker<br>tool to select the<br>course name, or<br>indicate words that<br>are included within<br>the course name. | List of enrolled and<br>completed. Date for<br>completed. If there is no<br>date in the Completed Date<br>column, the learner hasn't<br>completed it yet. If the<br>learner is not listed on the<br>report, the learner hasn't<br>registered for the course. |
| What courses has all<br>employees within an<br>org unit completed?                    | Completion<br>Report by Org<br>Unit                                                    | Use the picker tool<br>to open a new<br>window and search<br>for the appropriate<br>org unit. Enter the<br>date range.           | It lists the course title,<br>status, start date,<br>completion date, score, and<br>grade.<br>This report can be exported<br>to Excel where you can<br>manipulate or sort the data<br>further.                                                               |

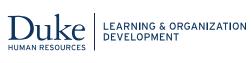